# Хкоп

# **EZ Vinyl/Tape Converter**

**[Quickstart Guide](#page-1-0)**  English  $(3 - 10)$ 

#### **Guía de inicio rápido**  Español ( $11 - 18$ )

**Guide d'utilisation rapide**  Français ( $19 - 26$ )

> **Guida rapida**  Italiano ( 27– 34 )

**Schnellstart-Anleitung**  Deutsch ( 35 – 42 )

> **Snelstartgids**  Nederlands ( $43 - 50$ )

**Pikakäyttöopas**  Suomi ( 51 – 58 )

### **Snabbstartsguide**

Svenska ( 59 – 66 )

**[Appendix](#page-9-0)** 

English ( 67 )

# <span id="page-1-0"></span>**Quickstart Guide (English)**

#### **Introduction**

Welcome to EZ Vinyl/Tape Converter—the easiest way to transfer your recordings to your computer. This software lets you burn your recordings to CD or to transfer them to a portable digital media device. We hope that you enjoy using this product as much as we enjoyed designing it for you!

#### **Support**

For complete system requirements, compatibility information, and product registration, visit the ION website: **[ionaudio.com](www.ionaudio.com)**.

For the latest information about this product, visit **[ionaudio.com/ezvc](www.ionaudio.com/ezvc)**.

For additional product support, visit **[ionaudio.com/support](www.ionaudio.com/support)**.

#### **Installation**

#### **Windows**

- 1. Insert the included CD into your computer's CD drive or download it from **[ionaudio.com/ezvc](www.ionaudio.com/ezvc)** (selecting the correct version for your computer's operating system) and open the file.
- 2. A pop-up screen will appear automatically. Please select your language.
- 3. Follow the on-screen instructions to install EZ Vinyl/Tape Converter.
- 4. Once the installation has successfully completed, click the **Finish** button to quit.

#### **Mac OS X**

- 1. Insert the included CD into your computer's CD drive or download it from **[ionaudio.com/ezvc](www.ionaudio.com/ezvc)** (selecting the correct version for your computer's operating system).
- 2. Open the contents and double-click on the **EZ Vinyl Tape Converter.Installer.pkg** file to begin the installation process.
- 3. Follow the on-screen instructions to install the EZ Vinyl/Tape Converter.
- 4. Once the installation has successfully completed, click the **Close** button to quit.

### жоп

#### **Transferring Music to Your Computer**

Once you have installed the software, you can start recording. Open EZ Vinyl/Tape Converter by going to **Start > All Programs > EZ Vinyl Tape Converter** (Windows) or your **Applications** menu (Mac OS X).

#### **Step 1**

Once you start the software, you will see the screen shown on the right.

Connect a USB cable from the USB device to an available USB port on your computer. (This is the only audio connection you need to make to convert your vinyl or tapes using this software.)

Once the USB device is connected, click **Next**.

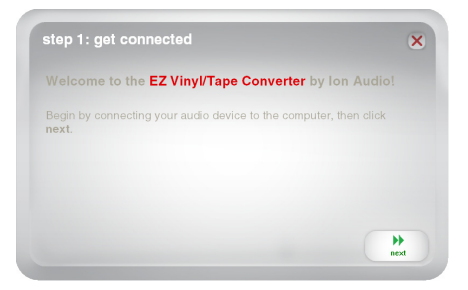

**Note:** If you are prompted to select your playback device (**Turntable** or **Tape Player**), check the appropriate box and click **Next**. If you selected **Tape Player**, you will be prompted to select the tape format, **Normal** or **Chrome**. (Normal tapes are the most common, including store-bought tapes and home recording tapes.)

**Note:** If you see a message that the software is unable to recognize your USB device, disconnect all other USB audio devices (USB speakers, USB audio interfaces, webcams, etc.) from your computer, then click **Next** again. Please note that EZ Vinyl/Tape Converter can be used only with ION products that included the EZ Vinyl/Tape Converter software; it does not support other hardware.

#### **Step 2**

Locate the beginning of the section you would like to record. We recommend checking your levels before you begin recording.

If your USB device is equipped with a "gain" control, adjust it appropriately. You can also adjust the gain slider in the software next to the volume level meter (the loudest part of the song should reach the orange part of the meter).

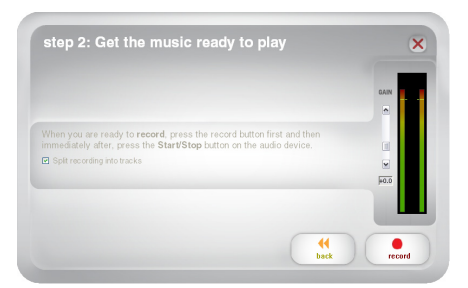

The software will split tracks automatically when it detects silence in the music. For best results, make sure your volume levels reach the orange part of the software's volume meter during the loudest parts of the song. If your volume level is too low, EZ Vinyl/Tape Converter may have trouble detecting the difference between sound and silence. To split the tracks manually, uncheck the box labeled **Automatically split recording into separate tracks** or **Split recording into tracks**. (This is recommended for typical popular music but may produce varied results when used with other genres like classical music, spoken word, etc.)

When you are ready to start recording, click **Record** and immediately play your music (press "play," place the needle over the record, etc.).

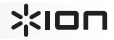

#### **Step 3**

You are now recording. You should be hearing the audio from the device through your computer's speakers and seeing the audio meters move. If you cannot hear your music, make sure your computer's volume is not muted. (If still cannot hear your music, see the *[Troubleshooting](#page-6-0)* section of this manual.)

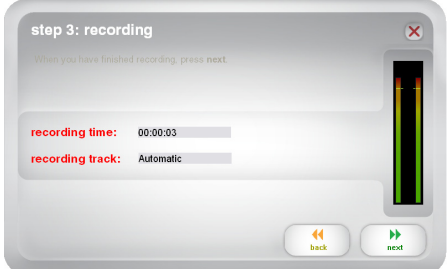

If you chose to manually split your

recording into tracks, you will see a **New Track** button. You can use this button to mark the beginning of a new track.

When you have finished recording, click **Next** to proceed to the next step.

#### **Step 4**

**Important:** Windows users and Mac OS X users will see different windows for this step, as shown below.

#### **Windows**

Once you have finished recording, please enter the **Save Location** by clicking the folder icon and selecting where you want the software to save your converted files. Also enter **Artist**, **Album** and **Track** titles by clicking and typing into the corresponding fields. (The **Track** title will be the name of the converted file. The **Album** and **Artist** names will be the names of the folders it is saved in.)

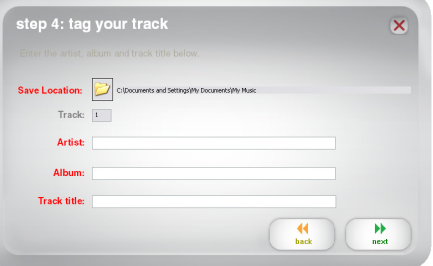

**Note:** If you have recorded more than 10 tracks, you can access the information for tracks 11-20 by clicking **Next**.

When you are finished labeling your recording, click **Next**.

#### **Mac OS X**

Once you have finished recording, please enter the **Artist**, **Album** and **Track** titles by clicking and typing into the corresponding fields. (The **Track** title will be the name of the converted file. The **Album** and **Artist** names will be the names of the folders it is saved in.)

**Note:** If you have recorded more than 10 tracks, you can access the information for tracks 11-20 by clicking **Next**.

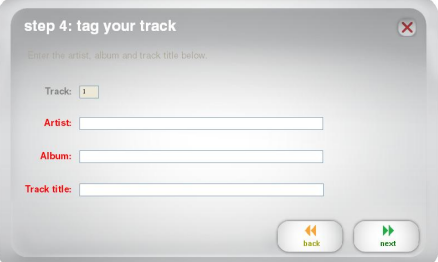

When you are finished labeling your recording, click **Next**.

# жоп

#### **Step 5**

**Important:** Windows users and Mac OS X users will see different windows for this step, as shown below.

#### **Windows**

Once the software has saved your recording, you will see the screen on the right.

Click **Record Something Else** if you would like to record again.

Click **Open Save Location** to open the folder where your recordings are saved.

Click **Close EZ Vinyl/Tape Converter**  or the **X** in the upper right corner if you do not wish to record more.

#### **Mac OS X**

The software will now export your recording to iTunes. Please allow the exporting process to complete. Once the software has exported your recordings to iTunes, you will see the screen on the right.

Choose **Yes** if you would like to record again. Choose **No** if you do not wish to record more.

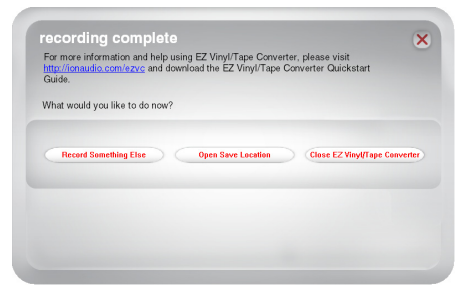

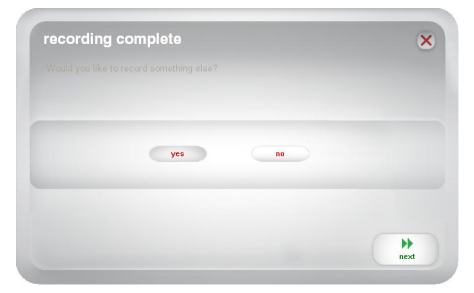

When you have made your selection, click **Next** to record again or exit the application.

You will now be able to access your recordings through your iTunes library. Switch over to your iTunes window (iTunes will open automatically once your tracks have been exported.) Click on the **Music** library tab on the left and navigate to the **Artist**, **Album,** and **Track** titles which you entered for your recording.

#### **Converting Your Files to Other Formats**

**Important:** This section is intended for Windows users because the Windows version of EZ Vinyl/Tape Converter saves files as WAVs. The Mac OS X version saves files as any format supported by iTunes (MP3, AAC, WAV, and more).

EZ Vinyl/Tape Converter saves your files as WAVs (**.wav**), which you can play with virtually any audio playback software but—because they are 10 times larger than MP3s—they may be too large to use on smartphones, to upload to a website, etc. You can convert WAVs to other file formats by using iTunes, Windows Media Player, or other free applications available online.

#### **To convert your files using iTunes:**

- 1. If you do not have iTunes, download and install it from **[apple.com/itunes](www.apple.com/itunes)**.
- 2. Open **iTunes** on your computer.
- 3. In the menu bar, click **Edit** and select **Preferences**.
- 4. In the **Preferences** window's **General** tab, click the **Import Settings** button.
- 5. Click the **Import Using** drop-down menu and select the format you want to convert to. (We recommend converting to MP3 since it is supported almost universally by audio playback applications, websites, etc. If you use mostly iTunes or other Apple software or devices, we recommend converting to AAC (**.m4a**), which has a slightly better sound quality than MP3.)
- 6. Click **OK** to close the Import Settings window, and then click **OK** to close the Preferences window.
- 7. Locate your WAV files, and then click and drag them over the **Library** category of the sidebar in iTunes. The files will be added into your iTunes library.
- 8. In your iTunes library, select the files you want to convert, right-click them, and select **Create Version** (the format you selected in Step 5). iTunes will create an additional version of those files in your desired format.

*Note: Your iTunes library will now show both an entry for each file format. To save hard drive space, you can delete those files from your iTunes library, if you wish.* 

For more information on using iTunes, see the iTunes **Help** menu.

# <span id="page-6-0"></span> $\sum_{i=1}^{n}$

# **Troubleshooting**

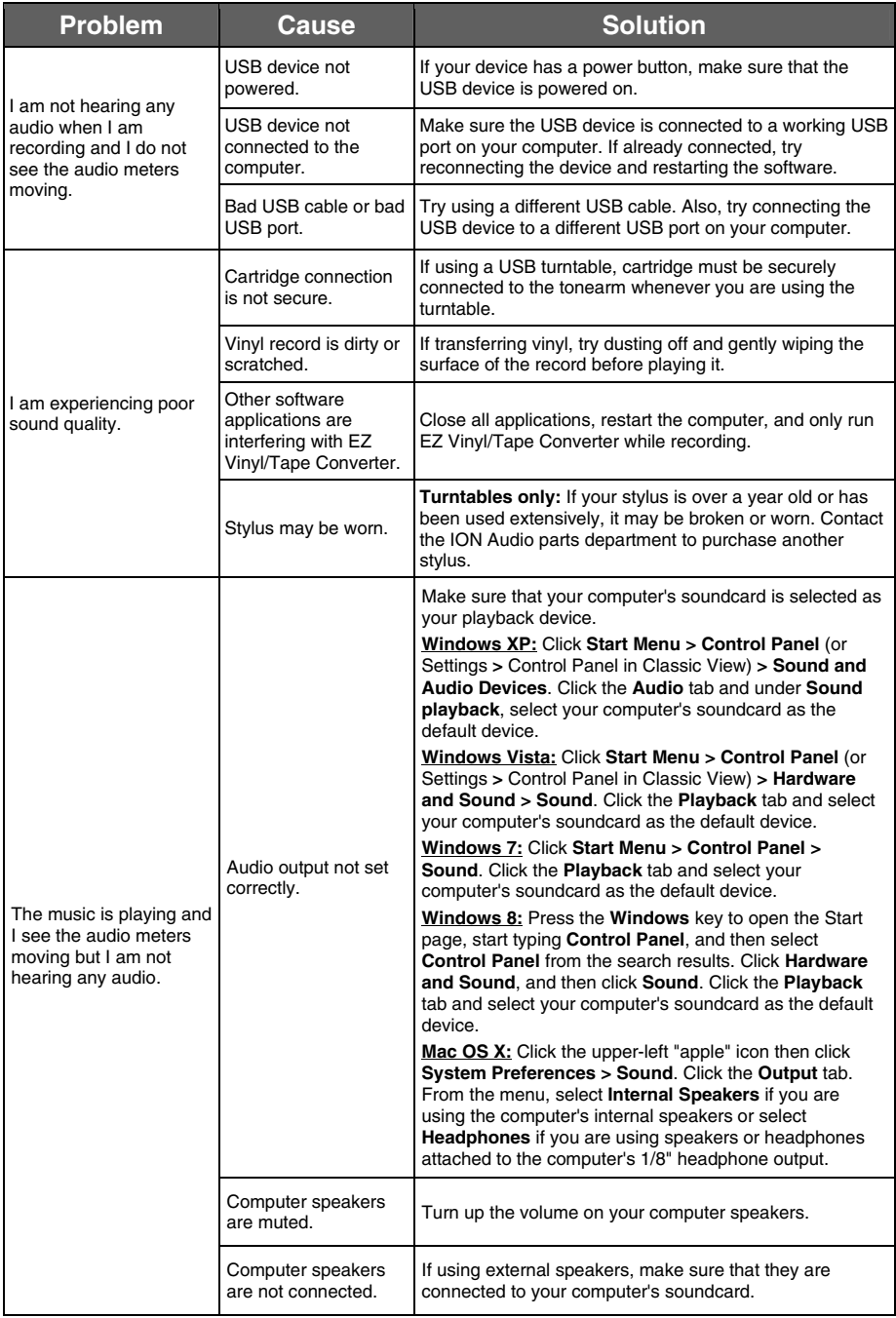

# $\frac{1}{2}$

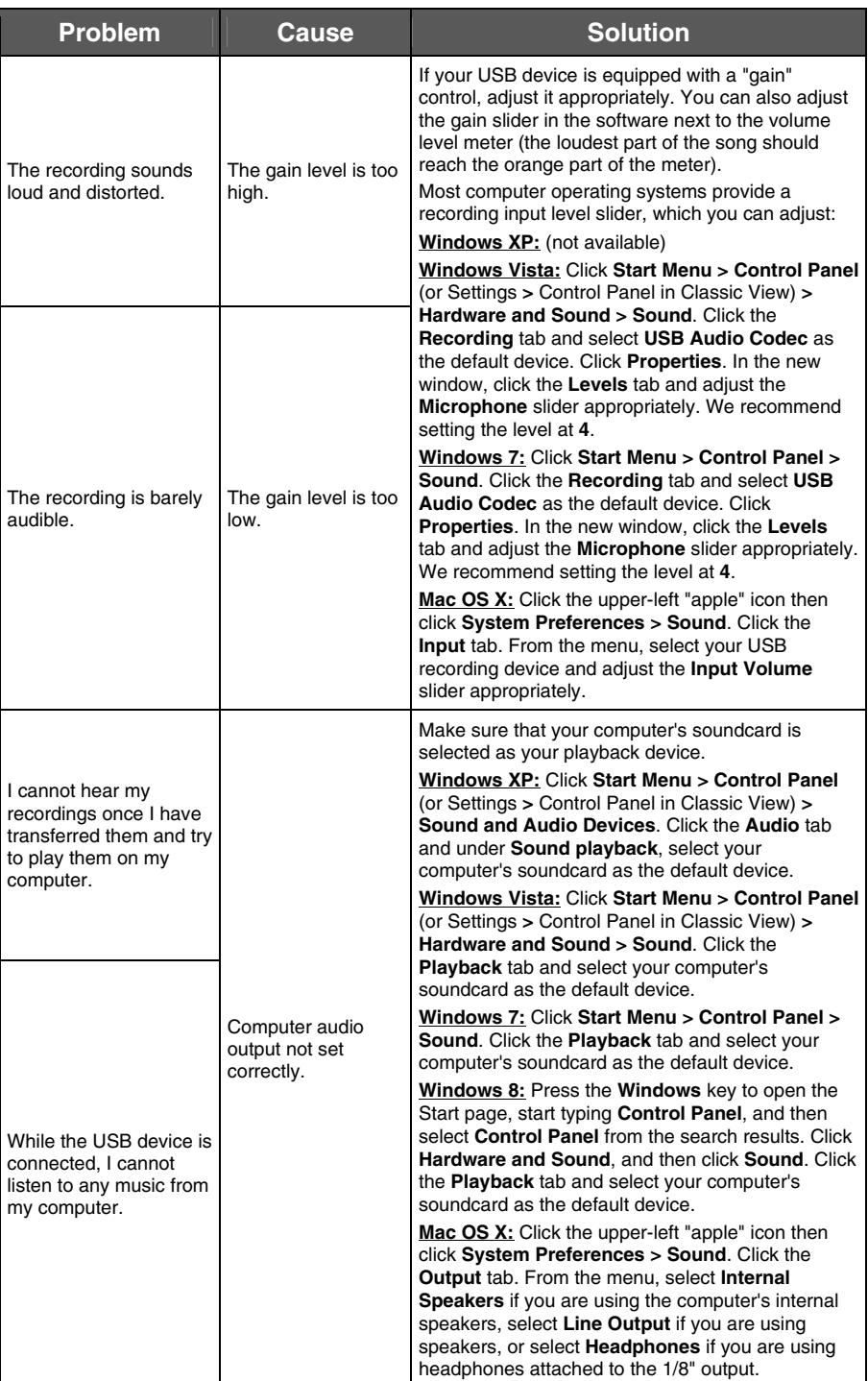

# $\frac{1}{2}$

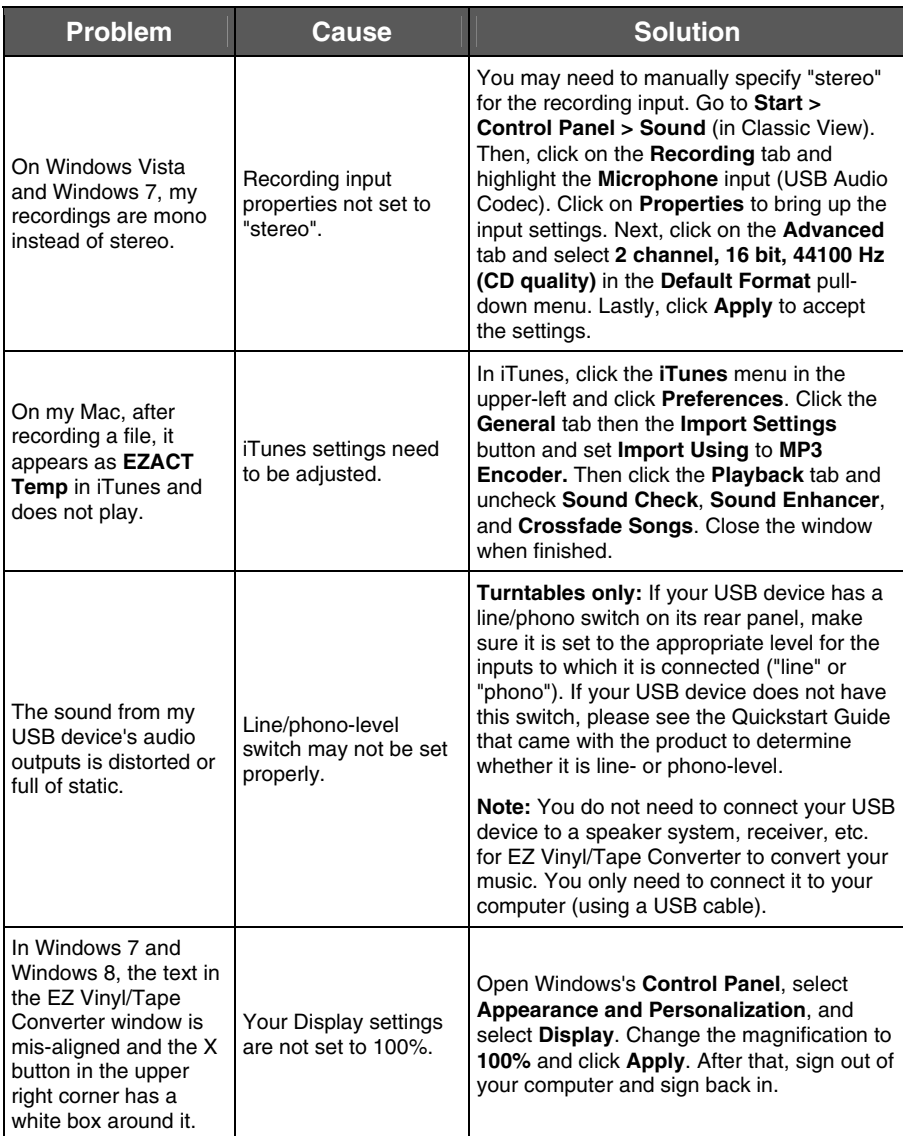

For additional support, troubleshooting, FAQs (frequently asked questions), etc., please visit **[ionaudio.com/ezvc](www.ionaudio.com/ezvc)**.

## <span id="page-9-0"></span>**Appendix (English)**

#### **Trademarks and Licenses**

iTunes, Mac, and OS X are trademarks or service marks of Apple Inc., registered in the U.S. and other countries.

Windows, Windows XP, Windows Vista, Windows 7, and Windows 8 are registered trademarks of Microsoft Corporation in the United States and other countries.

All other product or company names are trademarks or registered trademarks of their respective owners.

# **[ionaudio.com](www.ionaudio.com)**